## 掲示用のアルバムを作る

6月のぱそこん倶楽部撮影会の作品をコミセンに掲示しましょう。 説明文などをあまり入れずスッキリまとめてみます。

## タイトルの作成

- 1.「ページレイアウト」「余白」「狭い」に設定し ます
- 2.「挿入」「ワードアート」左列 4 番目の装飾を クリックします。
- 3.「けやきぱそこん倶楽部 2 厄除け祖師 堀之 内妙法寺撮影会」と入力します。1行目は24P、 2 行目は 30P にします。
- 4.ワードアートの枠部分をクリックして全体を選 択します。もし 3 行になっていたら「フォント」 「設定」「詳細設定」「文字の間隔」「狭く=1pt」 にして 2 行にまとめます。
	- ・フォント=AR P ゴシック
	- ・文字の色=深緑
	- ・「フォント」「文字の効果」 「文字の輪郭」=線なし
	- ・「光彩」「光彩オプション」、「標準スタイル」 ―上から 3 番目(色は任意)、色=クリーム 色、「透過性」=0%

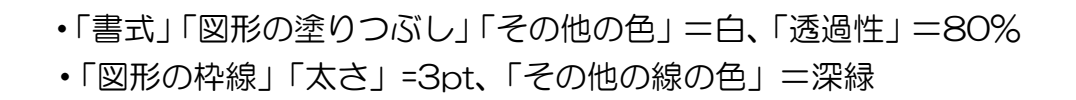

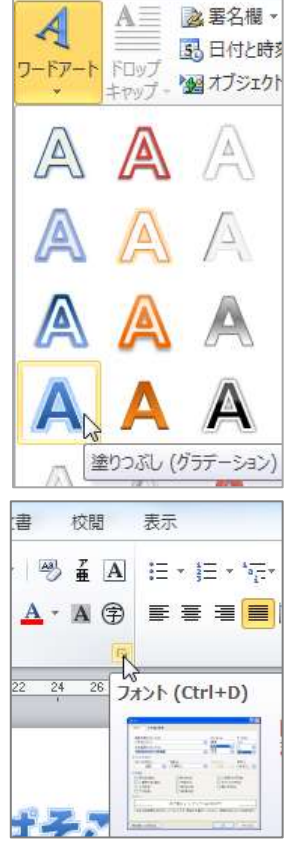

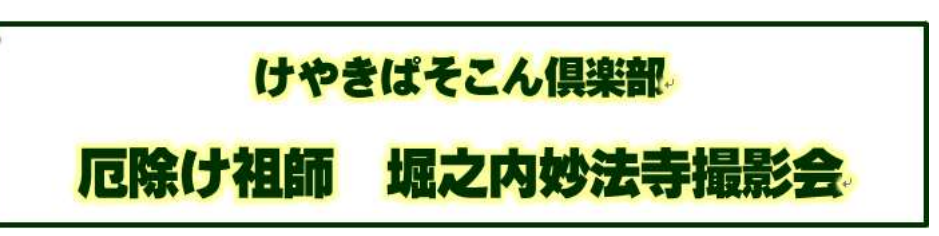

5.タイトルの背景に使う写真を、タイトルの上に枠からはみ出さない ように並べて配置します。写真の一部をカットする時は選択して「書 式」「配置」「トリミング」で調整します。

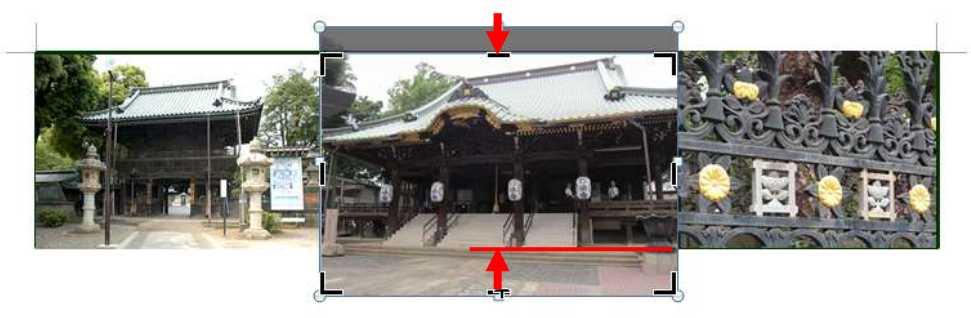

タイトル枠部分をクリックして選択。「書式」「配置」「前面へ移動」 「最前面へ移動」

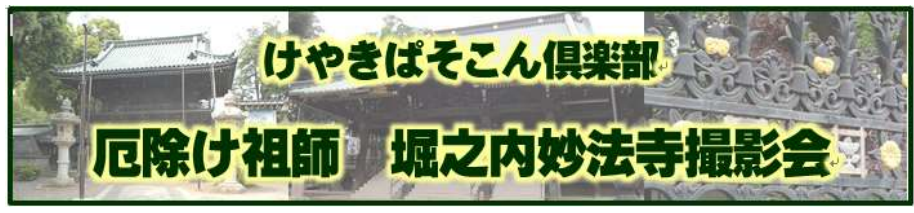

## 写真の配置

みんなが撮った写真をタイル状に並べます。 縦横回転、不要部分の切り落としなど、フォトギャラリーや Jtrim で加工してワードに取り入れるのでは大変な手間が掛かります。 ワードにある「トリミング」機能を使いこなせば簡単にできます。

- 1. まずは、好みのレイアウトに写 真を大まかに置いてみます。 次に「図形」-「直線」で各写真 の境目を描きます(縄張り)。
- 2. 各写真を自分の枠内にぴった り入るように調整します。 例として、①の写真は幅をもう 少し増やすと収まりが良くなり そうです。 ※ここで写真の左右の口を持っ て幅を広げてはいけません。ひ

しゃげた写真になってしまいま す。

1) ①をクリックして選択し、赤

い線の枠内(額縁内)が美しいバランスになるよう写真を拡大した り、移動したりします。

 $\bigcirc$ 

 $@$ 

紀十祖師 備之内勢法寺

 $|2|$ 

④

 $\circ$  0 0 0 0 0

2) 書式-サイズ-トリミング をクリックします。額縁からはみ出 した部分を切り取ります (トリミング)⇒ 右ページの説明図参照 3) 余白部など白地のところをクリックしてトリミングを終了しま す。トリミングは確定後でも元に戻せます(図の圧縮をした後は戻 せません)。

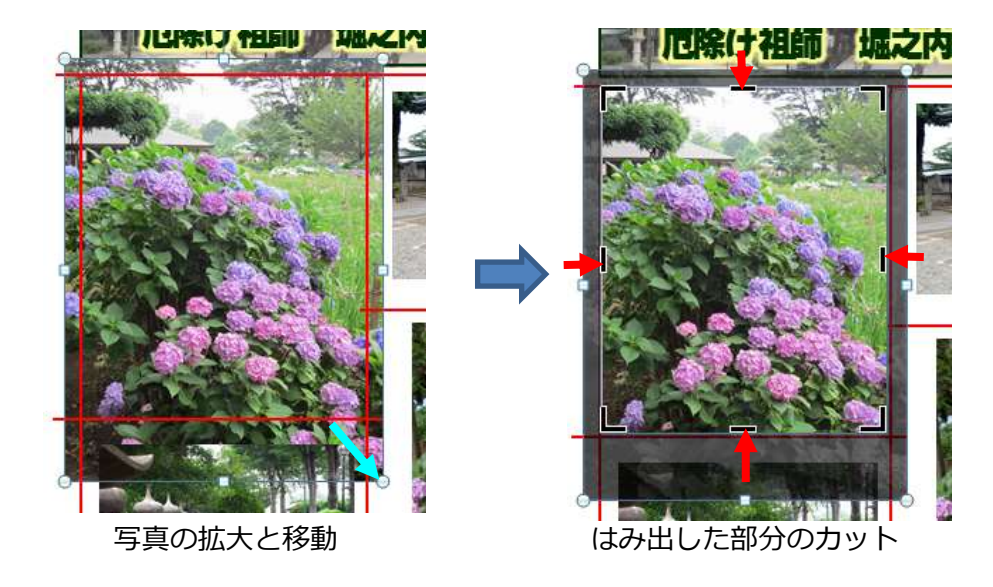

3. 他の写真も同じ要領で詰めて行きます。 最後に赤線のみをクリックして Delete で消します。

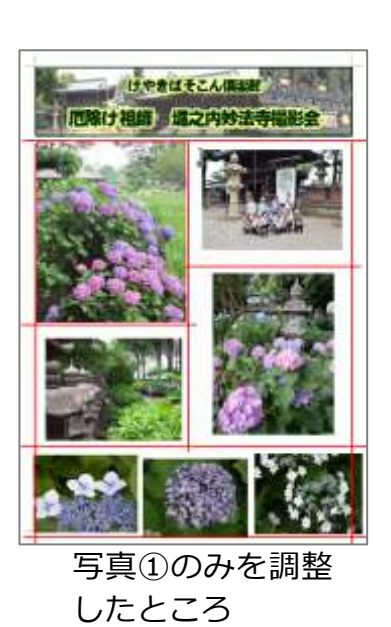

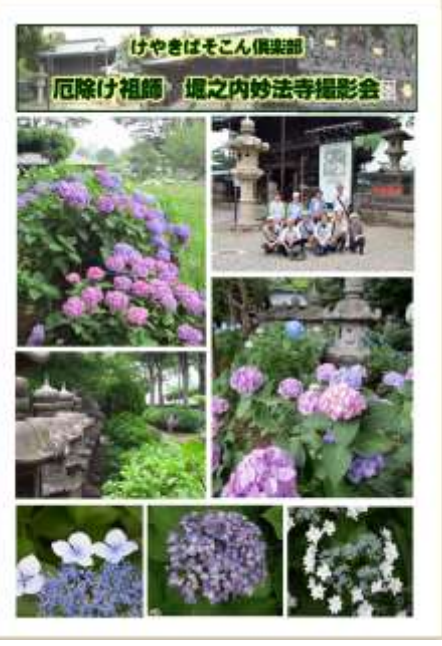